## **CÓMO REGISTRARSE EN EL SISTEMA CL@VE Y REALIZAR TRÁMITES POR INTERNET SIN DNIe NI CERTIFICADO DIGITAL**

- **Accede a https://www.agenciatributaria.es 1. Haz CLIC sobre 2.** Sede Electrónica
- **Haz CLIC en Cl@ve, del apartado Trámites destacados 3.**
- **Haz CLIC en Registrarse en Cl@ve 4.**
	- **Comience el proceso de registro indicando el DNI / NIE y los datos que le pida**
		- *DNI: la fecha de validez o de expedición NIE: el número de soporte que aparece en su documento*
- **Pulsa Continuar para validar los datos introducidos 5.**
- **Haz CLIC en el botón "Si, envíenme una carta de invitación a mi 6. domicilio scal" para solicitar el envío de la carta**
- **Posteriormente haz CLIC en el botón de Aceptar 7.**

**UNA VEZ RECIBIDA LA CARTA COMPLETA EL REGISTRO**

- **Accede de nuevo a Registrarse en Cl@ve 8. Facilite los datos solicitados**  *DNI y fecha de validez/expedición ó NIE y número de soporte.*
- **Marque la opción Ya dispongo de una carta invitación 9.**
- **Pulse el botón Continuar 10.**
- **En el siguiente paso 11.**

**Inserte el Código Seguro de Verificación (CSV) de 16 caracteres que gura en la carta y pulse Continuar**

- **Como último paso tienes que insertar 12. Número del teléfono móvil** *(en el que desea recibir el SMS remitido por la AEAT con el PIN)* **y un Correo electrónico**
- **Acepta las condiciones y pulsa Enviar 13.**
- **Haz CLIC en Visualizar PDF para obtener el resguardo de alta en 14. Cl@ve, que podrá guardar e imprimir**

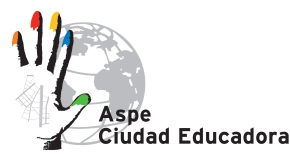

### **CÓMO REGISTRARSE EN EL SISTEMA CL@VE Y REALIZAR TRÁMITES POR INTERNET SIN DNIE NI CERTIFICADO DIGITAL**

### www.aqenciatributaria.es 1. 2. Haz CLIC sobre Sede Electrónica

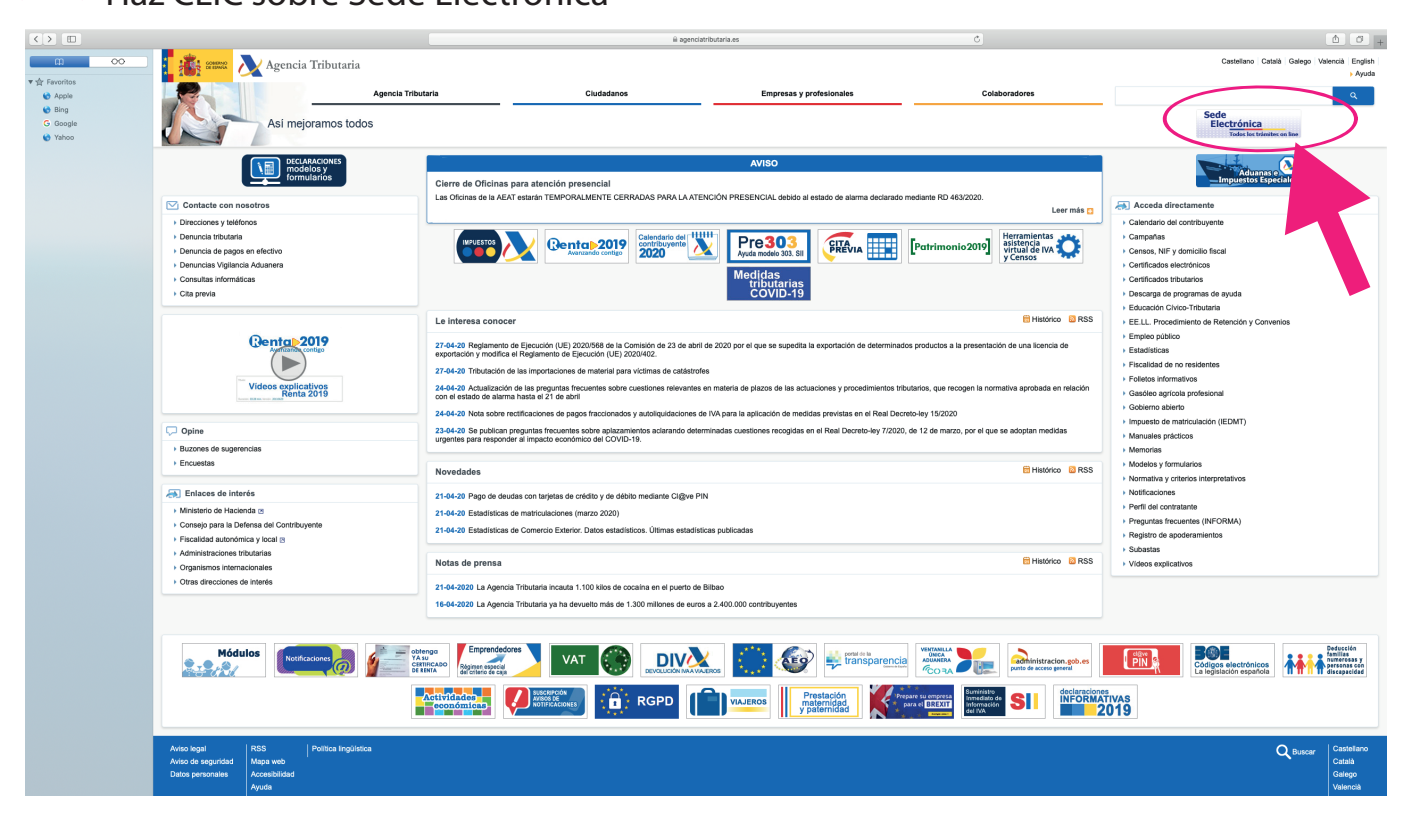

### 3. Haz CLIC en Cl@ve

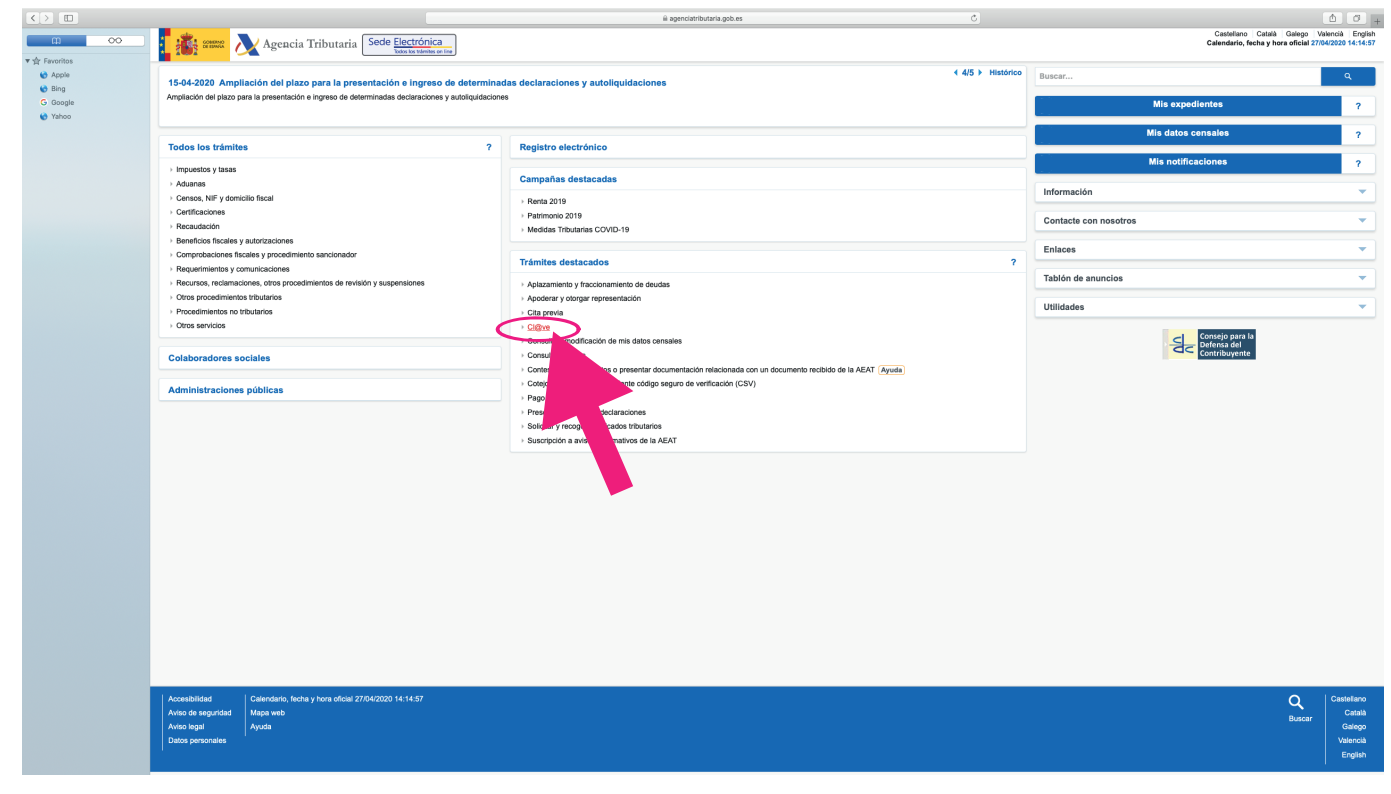

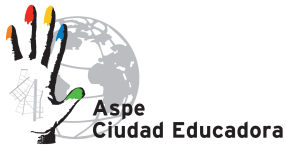

www.educacionaspe.es

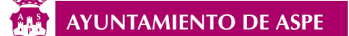

### **CÓMO REGISTRARSE EN EL SISTEMA CL@VE Y REALIZAR TRÁMITES POR INTERNET SIN DNIE NI CERTIFICADO DIGITAL**

**4. 5.** Haz CLIC en Registrarse en Cl@ve<br>**4. 5.** Comience el proceso de registro y haz CLIC en Contiuar

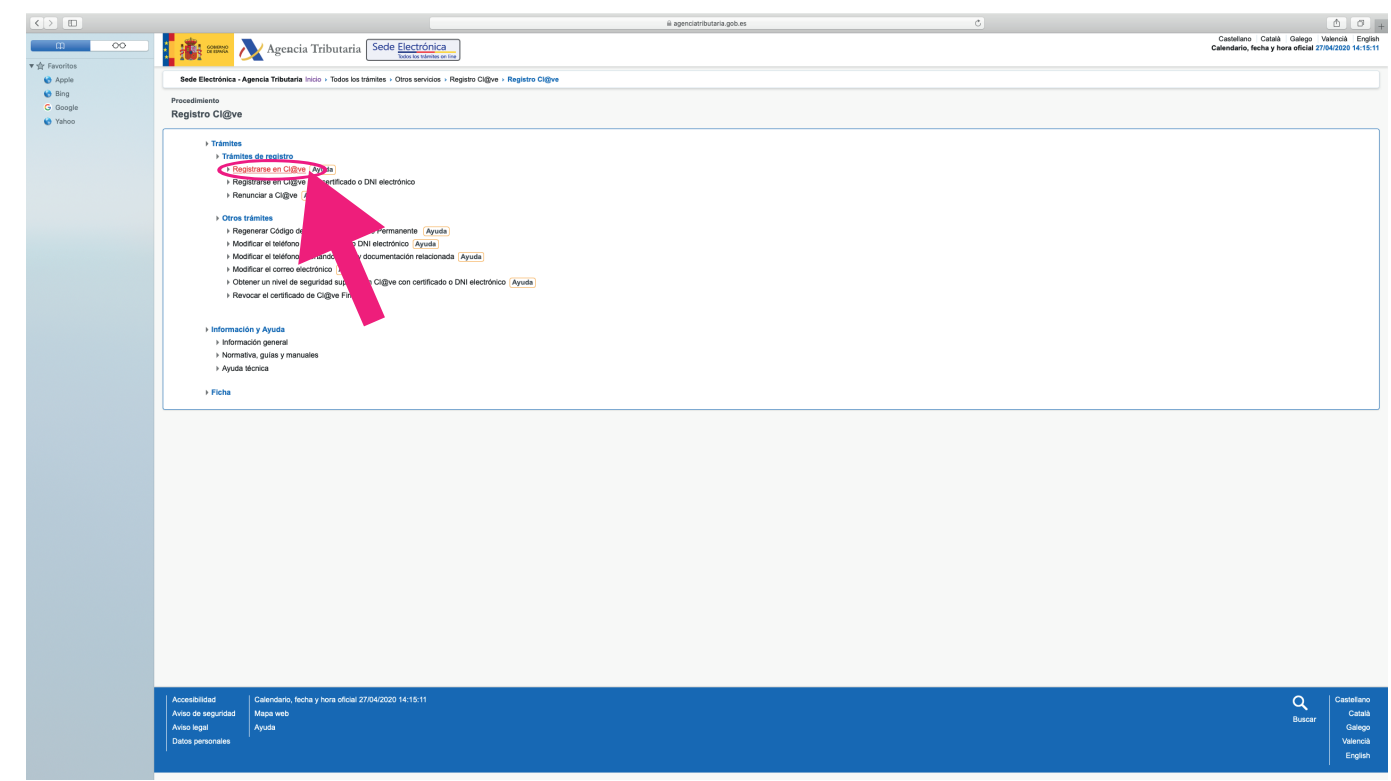

### **6.** Haz CLIC en el botón "Si, envíenme una<br>**6.** carta de invitación a mi domicilio fiscal" carta de invitación a mi domicilio fiscal"

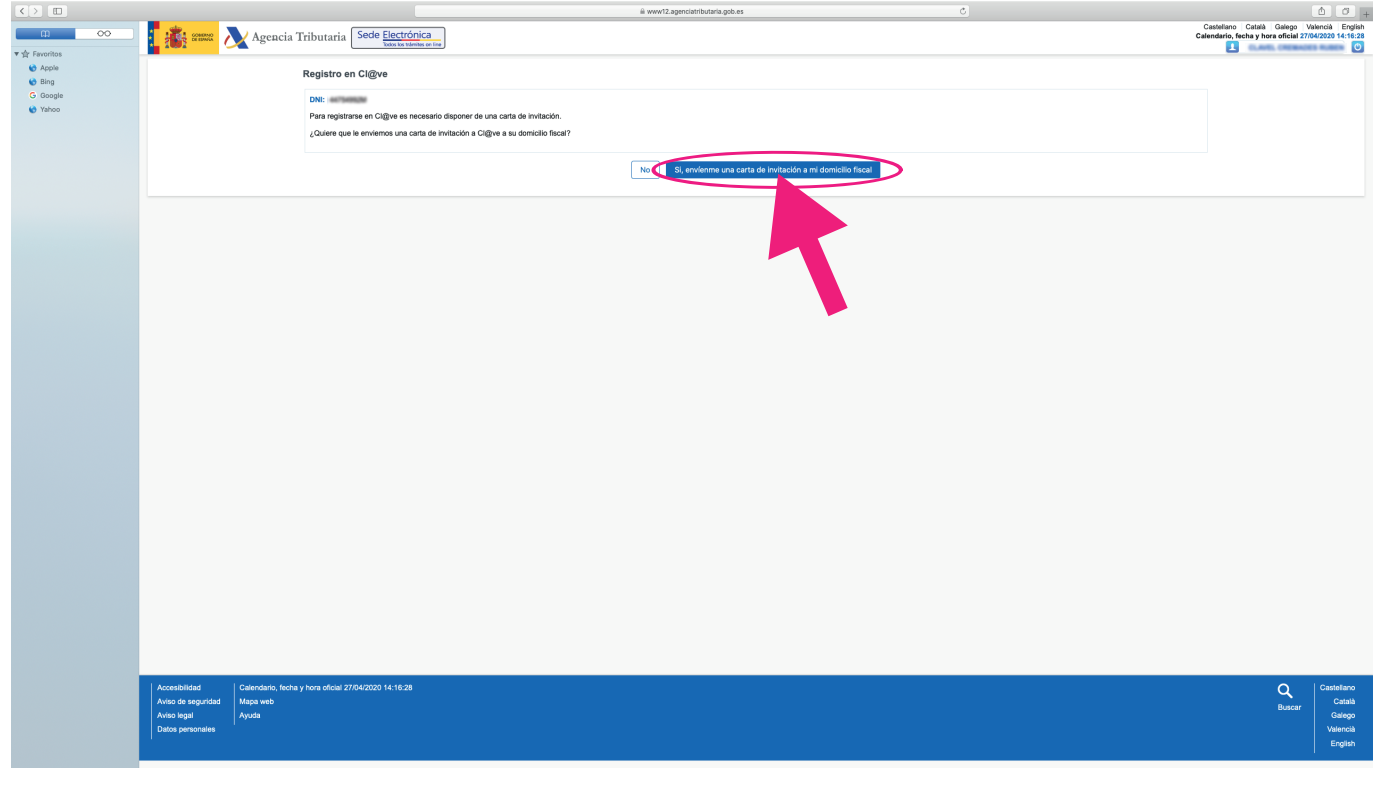

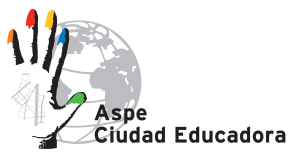

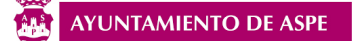

## **CÓMO REGISTRARSE EN EL SISTEMA CL@VE Y REALIZAR TRÁMITES POR INTERNET SIN DNIE NI CERTIFICADO DIGITAL**

# **7.** Haz CLIC en el botón Aceptar

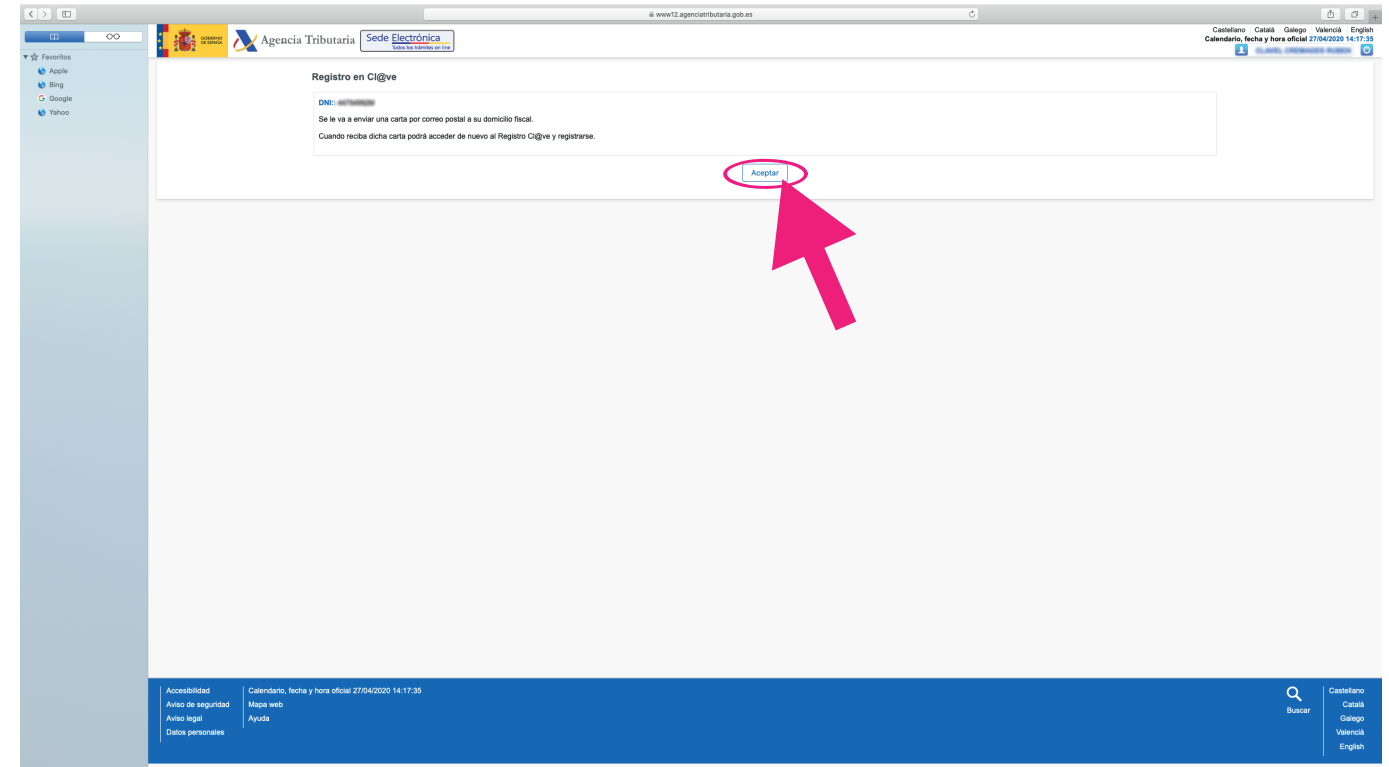

### **UNA VEZ RECIBIDA LA CARTA completa el registro entrando de nuevo en la Sede Electrónica**

**Accede de nuevo a Registrarse en Cl@ve 8.**

**Facilite los datos solicitados**

 *DNI y fecha de validez/expedición ó NIE y número de soporte.*

- **Marque la opción Ya dispongo de una carta invitación 9.**
- **Pulse el botón Continuar 10.**
- **11.** Inserte el Código Seguro de Verificación (CSV) de 16 caracteres que figura en la carta y **pulse Continuar**
- **Como último paso tienes que insertar 12. Número del teléfono móvil** *(en el que desea recibir el SMS remitido por la AEAT con el PIN)* **y un Correo electrónico**
- **Acepta las condiciones y pulsa Enviar 13.**
- **Haz CLIC en Visualizar PDF para obtener el resguardo de alta en Cl@ve, que 14.podrá guardar e imprimir**

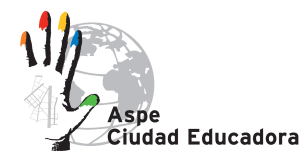

**www.educacionaspe.es**

**AYUNTAMIENTO DE ASPE**